## **Windows: Mapping Network Printers**

## Windows 10

1) Click on the Office Button and in the search box type:

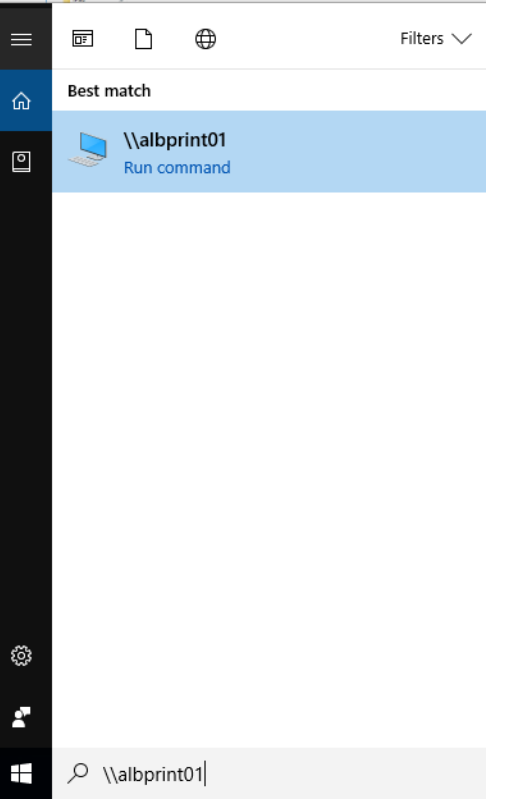

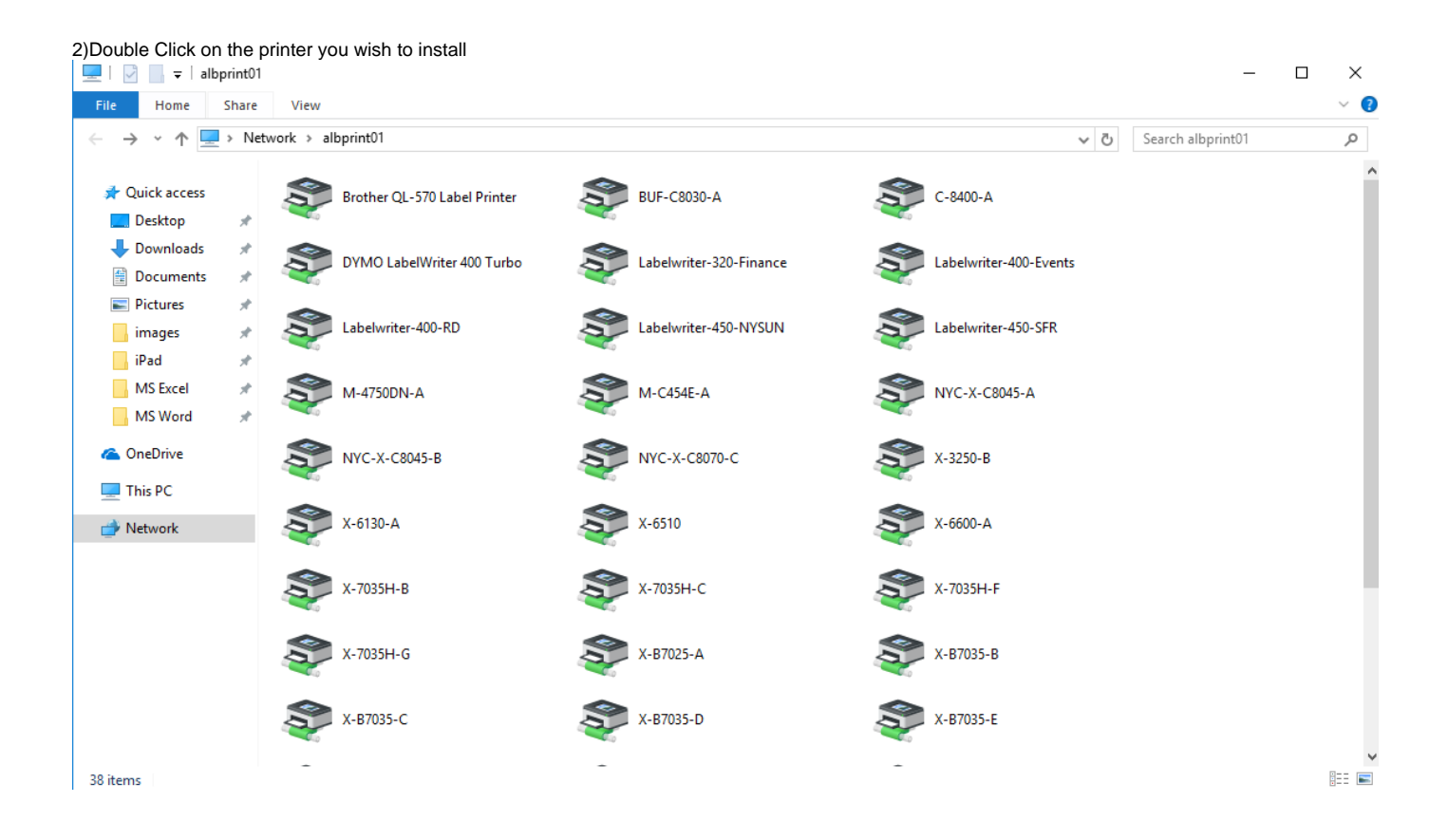

3)The below box will appear to confirm that the system is in the process of connecting

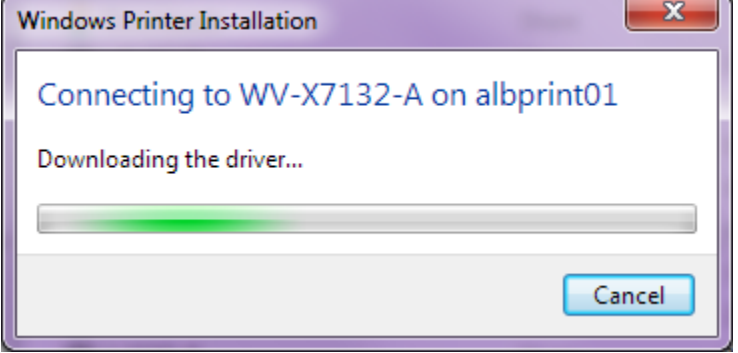

4)When the below box appears you have successfully connected to the printer

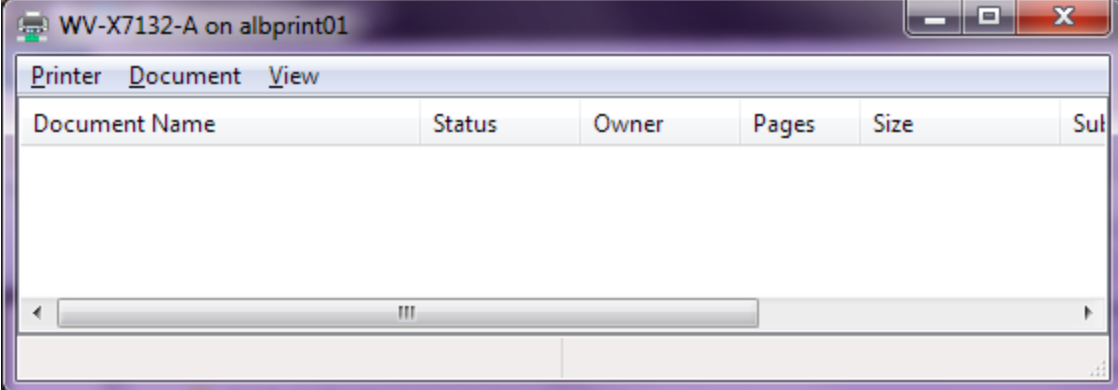